ระบบรับเรื่องรองเรียน

# คูมือการใชงานสำหรับผูใชงานทั่วไป

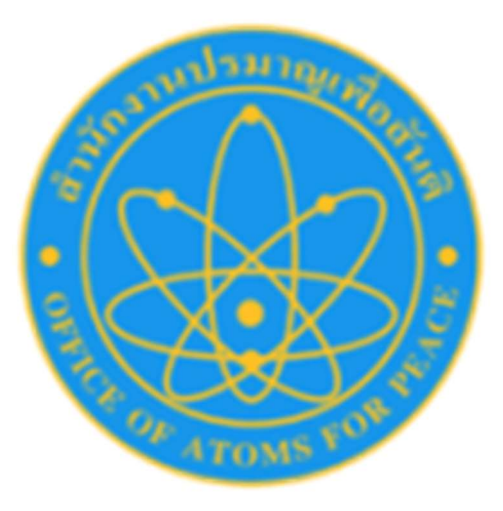

©สำนักงานปรมาณูเพื่อสันติ

## สารบัญ

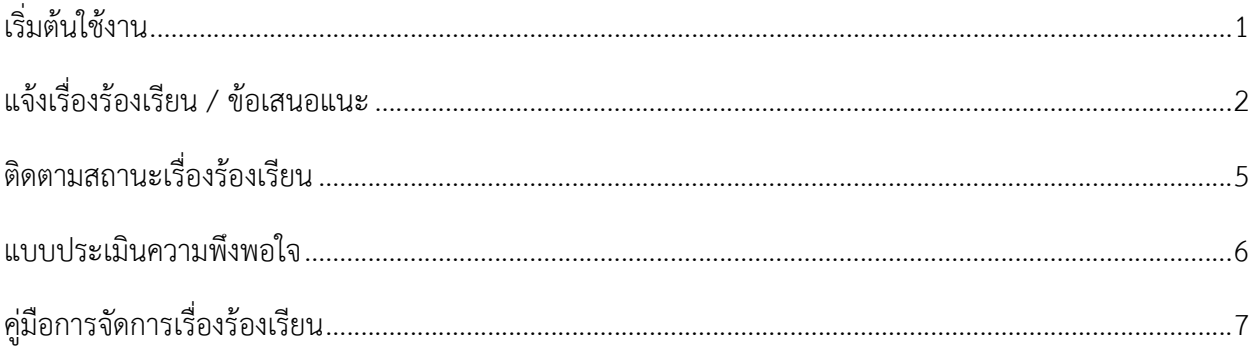

#### สารบัญภาพ

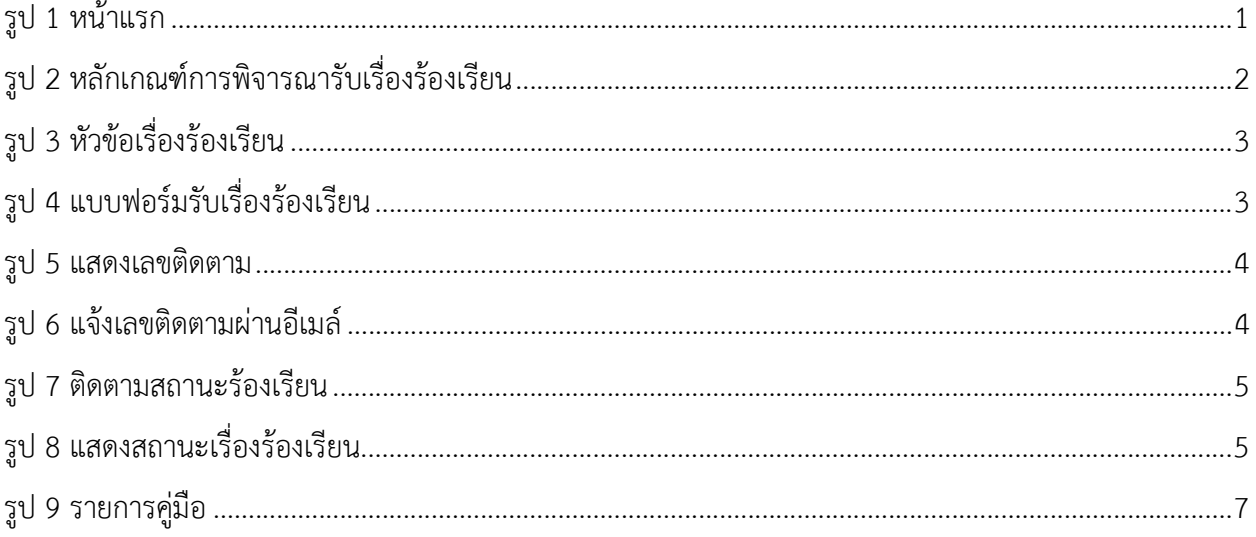

#### เริ่มต้นใช้งาน

- 1. เริ่มตนใชงานโดยเขาไปที่ http://epetition.oap.go.th/
- 2. ปรากฏหน้าจอดังรูป 1

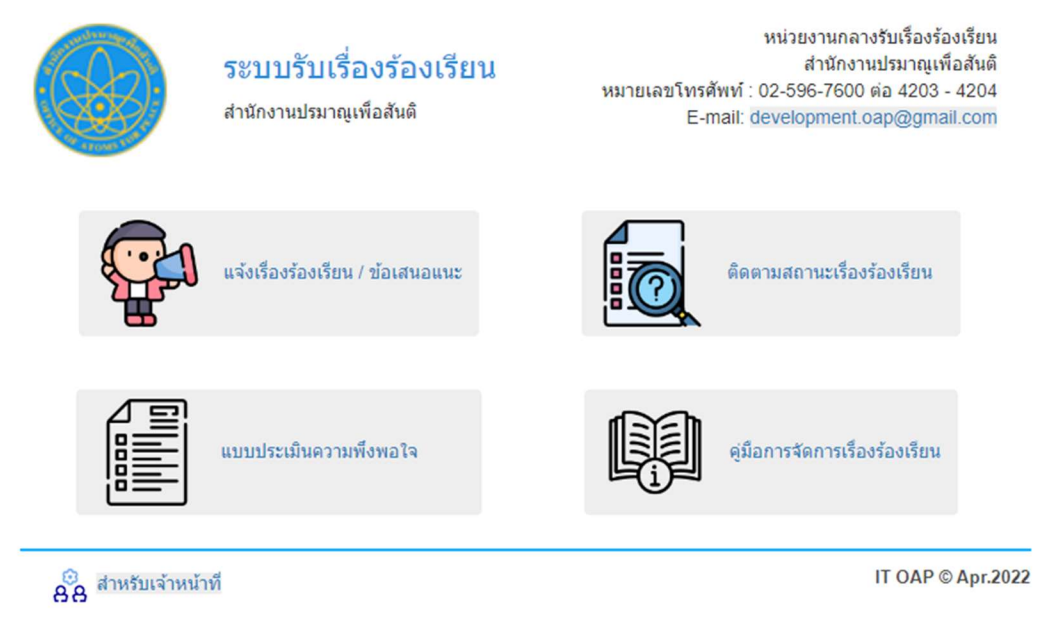

รูป ř หนา้แรก

- 3. จากรูป 1 ผู้ต้องการร้องเรียนสามารถเลือกใช้งานได้ดังนี้
	- 3.1. แจงเรื่องรองเรียน / ขอเสนอแนะ
	- 3.2. ติดตามสถานะเรื่องรองเรียน
	- 3.3. แบบประเมินความพึงพอใจ
	- 3.4. คูมือการจัดการเรื่องรองเรียน

#### แจงเรื่องรองเรียน / ขอเสนอแนะ

เมื่อผูใชงานตองการแจงเรื่องรองเรียน / ขอเสนอแนะ จากหนาแรกใหคลิกที่

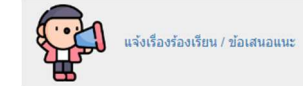

จะปรากฏดังรูป 2 แสดงหลักเกณฑ์การพิจารณรับเรื่องร้องเรียน

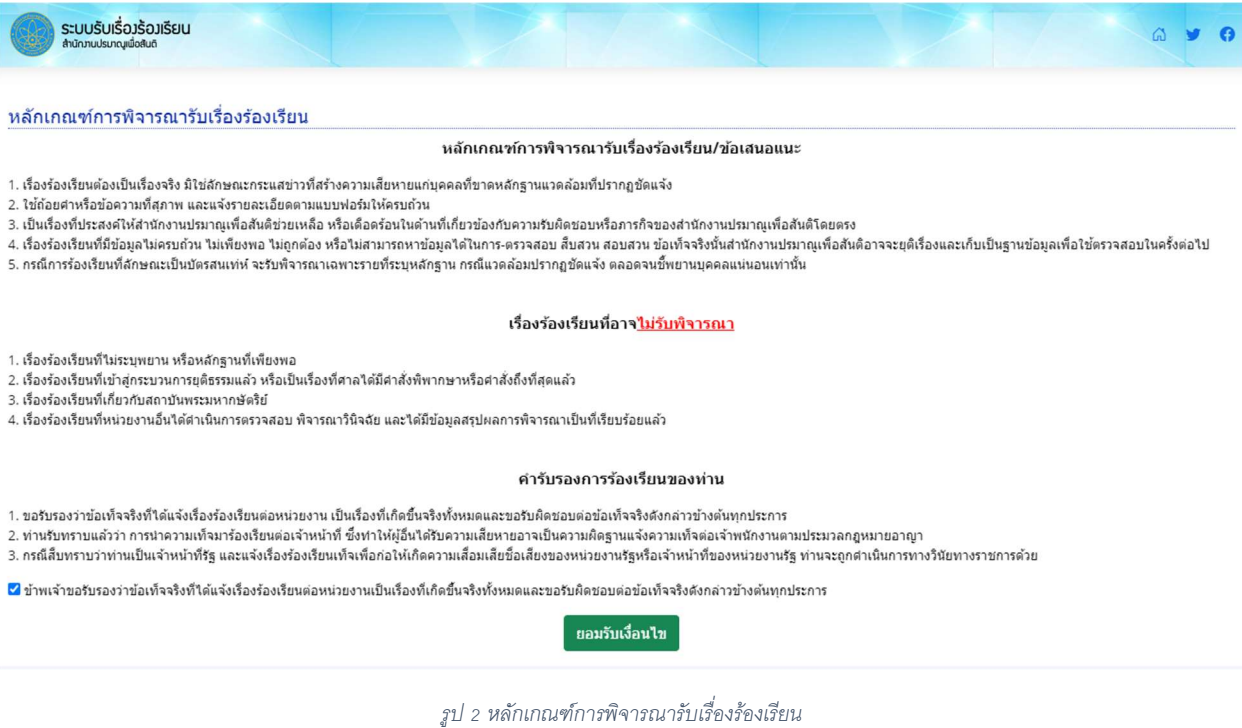

เมื่ออ่านหลักเกณฑ์การพิจารณารับเรื่องร้องเรียนแล้ว ให้คลิกปุ่ม "ยอมรับเงื่อนไข" จะปรากฏดังรูป 3 เพื่อให้ เลือกหัวขอที่ตองการรองเรียน โดยจะแบงดังนี้

- 1. เรื่องรองเรียนท่วัไป
	- 1.1. เรื่องรองเรียนท่วัไป
	- 1.2. ขอคิดเห็น ขอเสนอแนะ
	- 1.3. คำชมเชย
- 2. เรื่องร้องเรียนทุจริตหรือประพฤติมิชอบ
	- 2.1. เรื่องร้องเรียนทุจริตหรือประพฤติมิชอบ

ดังรูป 3

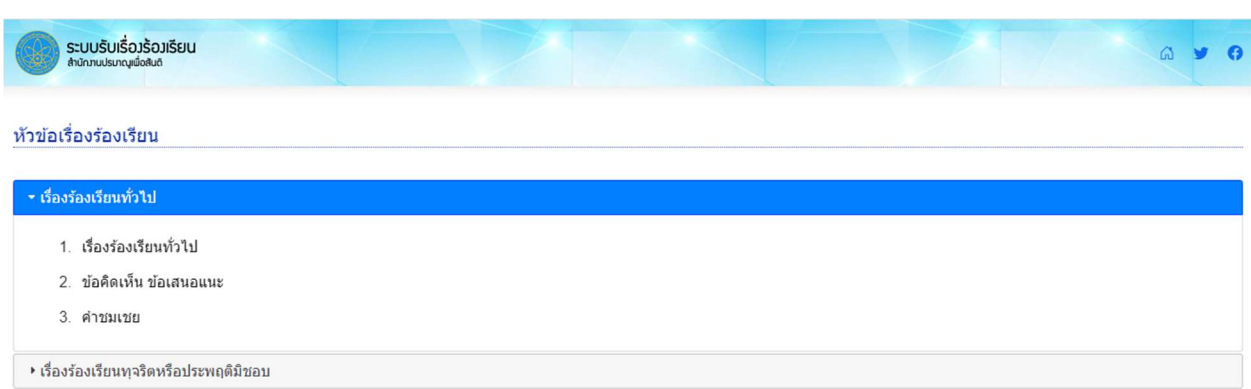

รูป 3 หัวข้อเรื่องร้องเรียน

เมื่อเลือกหัวขอเรื่องรองเรียนจะปรากฏแบบฟอรมใหกรอกขอมูล ดังรูป 4

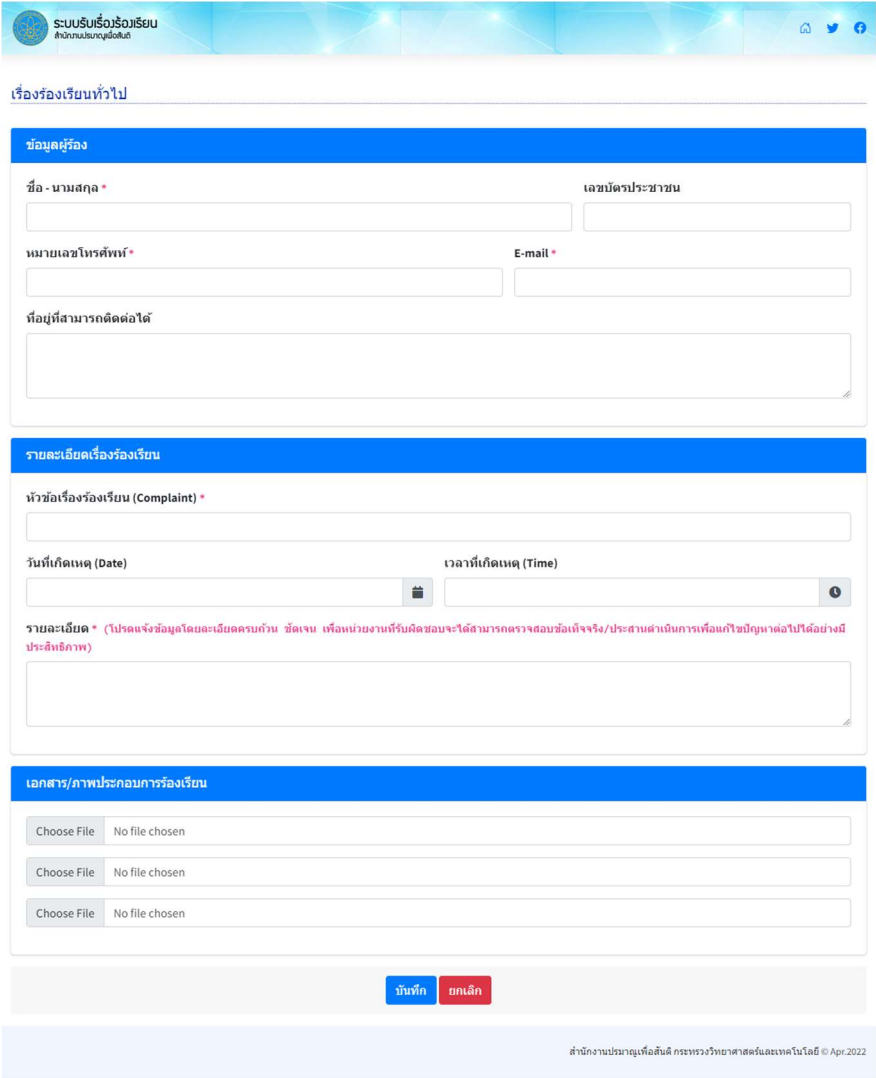

*รู*ป 4 แบบฟอร์มรับเรื่องร้องเรียน

#### โดยจะตองกรอกขอมูลที่สำคัญดังนี้

- 1. ชื่อ-นามสกุล
- 2. หมายเลขโทรศัพท
- 3. E-mail
- 4. เรื่องรองเรียน
- 5. รายละเอียด

เมื่อกรอกขอมูลและบันทึกแลว ระบบจะแสดงเลขติดตามดังรูป 5 และระบบจะสงขอมูลเลขติดตามไปทาง E-mail ที่ผูใชงานกรอกขอมูลมา

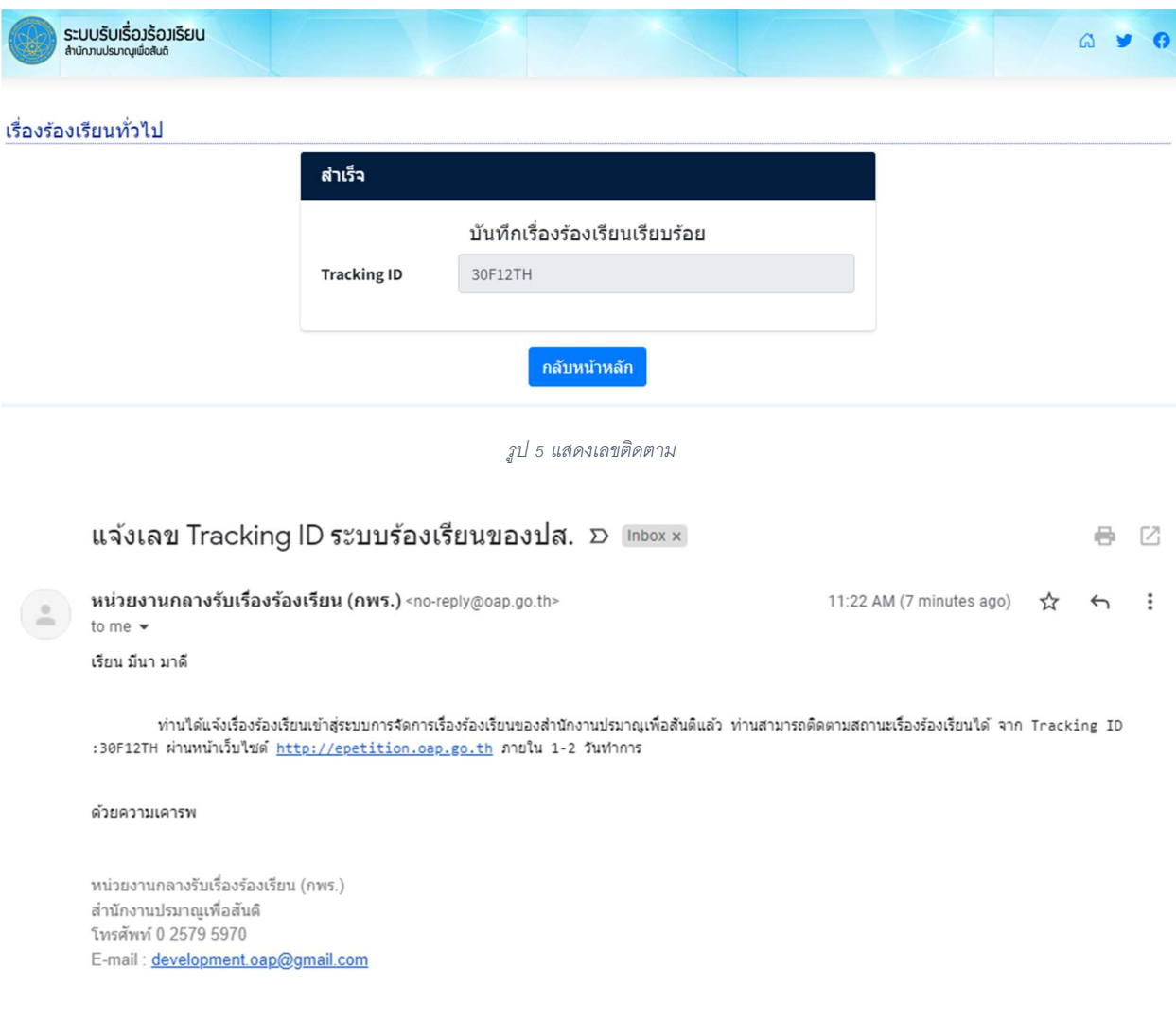

รูป 6 แจ้งเลขติดตามผ่านอีเมล์

#### ติดตามสถานะเรื่องรองเรียน

เมื่อผูใชงานตองการติดตามสถานะเรื่องรองเรียน จากหนาแรกใหคลิกที่

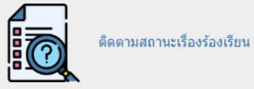

จะปรากฏดังรูป 7

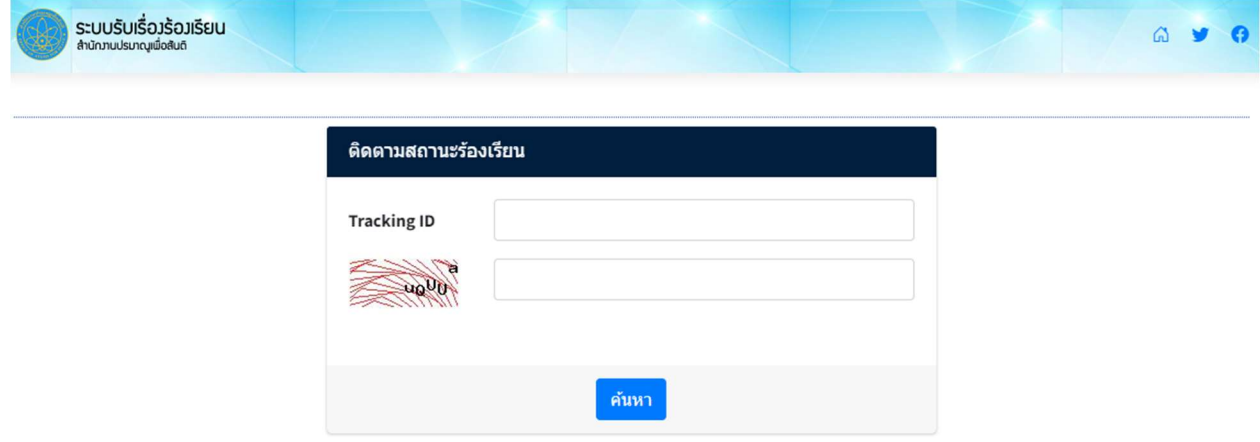

#### รูป ş ติดตามสถานะรอ้งเรียน

จากรูป 7 ให้ผู้ใช้งานกรอกเลขติดตามที่ได้จากระบบในช่อง Tracking ID และกรอกตัวเลข ตัวอักษร ตามที่ปรากฏในภาพด้านซ้าย และคลิกปุ่ม "ค้นหา"

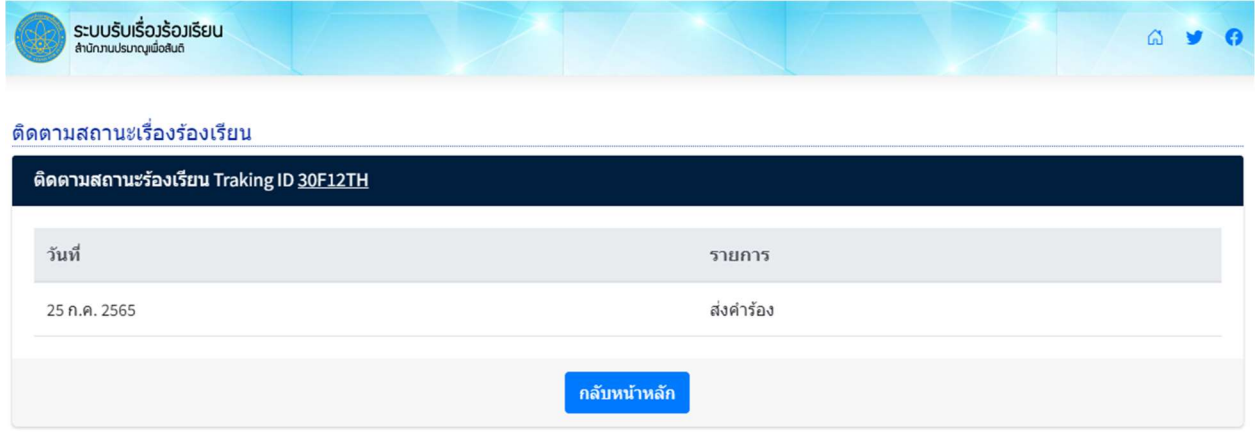

รูป 8 แสดงสถานะเรื่องร้องเรียน

จากรูป 8 ระบบจะแสดงสถานะของเรื่องรองเรียนตามเลขติดตาม

#### แบบประเมินความพึงพอใจ

ผูใชงานสามารถประเมินความพึงพอใจตอระบบรับเรื่องรองเรียนของสำนักงานปรมาณูเพื่อสันติไดโดย

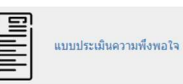

คลิกที่  $\left[\begin{matrix} \frac{1}{2} \\ \frac{1}{2} \end{matrix}\right]$  แแประเมินความพึงพอใจ

## คูมือการจัดการเรื่องรองเรียน

ผู้ใช้งานสามารถอ่านคู่มือการจัดการเรื่องร้องเรียนได้โดยคลิกที่ **[มาร์สู่ แต่ออรร์ตอร์ตอร์ตน** เมื่อคลิกแล้ว จะมีหัวขอใหเลือกอานดังนี้

- 1. ค่มือการใช้งานระบบ
- 2. คู่มือการจัดการเรื่องร้องเรียนทั่วไป เป็นระเบียบวิธีปฏิบัติงานการจัดการเรื่องร้องเรียนทั่วไป ข้อคิดเห็นหรือ ขอเสนอแนะ และคำชมเชย
- 3. คู่มือการจัดการเรื่องร้องเรียนทุจริต เป็นระเบียบวิธีปฏิบัติงานการจัดการเรื่องร้องเรียนทุจริตหรือประพฤติ มิชอบของเจาหนาที่

#### ดังรูป 9

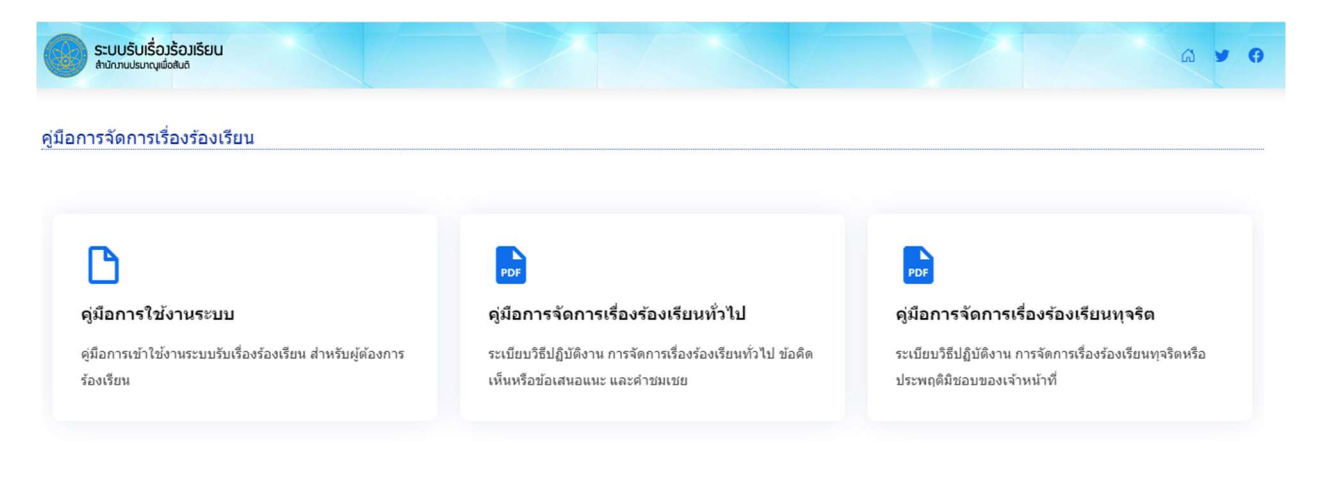

รูป š รายการคู่มือ

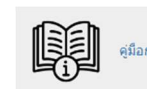